## **Procédure de rajout d'un mandat supplémentaire**

**Étape 1 :** Une fois connecté à votre espace I-Delibre, accédez à l'accueil et sélectionnez dans le bandeau en haut à droite « **Menu** » puis « **Identification** ».

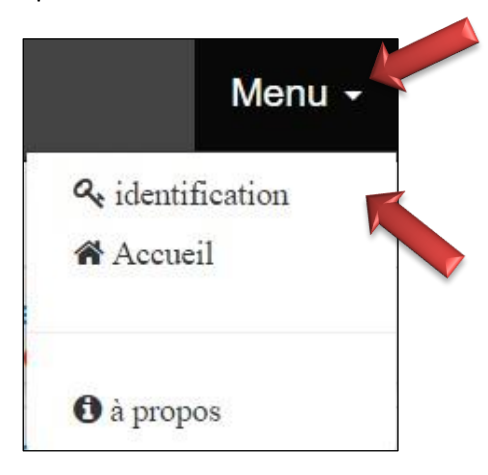

**Étape 2 :** Vous accéderez alors à la page des mandats, cliquez alors sur le « **+** » situé en bas à droite de la page pour ajouter un nouveau mandat.

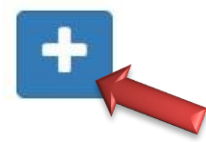

**Étape 3 :** Renseignez vos informations : le **nom du mandat** (celui que vous souhaitez),votre identifiant (**nom.initialeduprénom.2**), le mot de passe (**cdgCDG31**) et enfin le suffixe **cdg31**. Cliquez ensuite sur « **Valider** ».

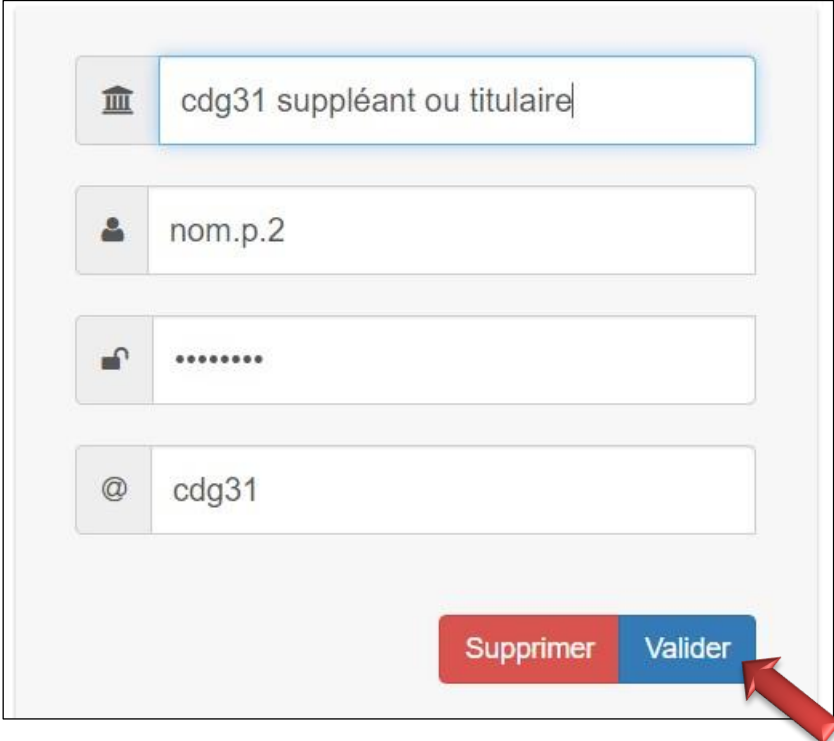

**Étape 4 :** Cliquez sur la flèche de retour située en haut à droite de votre écran.

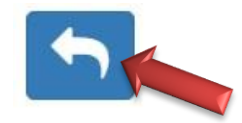

**Étape 5 :** Sur votre page Accueil vous trouverez alors l'ensemble des mandats renseignés.

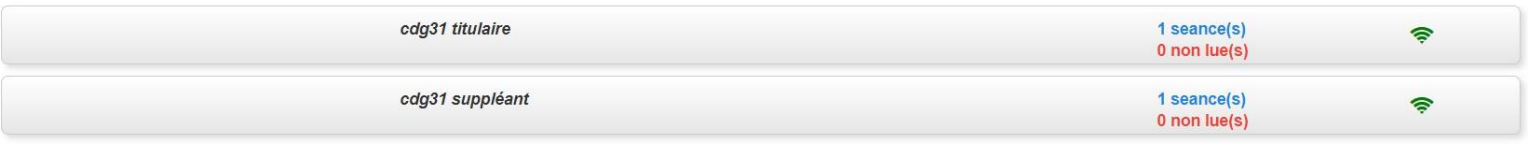